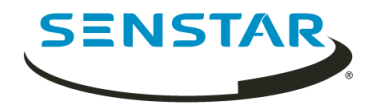

# Senstar Symphony 7.1 Guide utilisateur

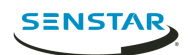

## Table des matières

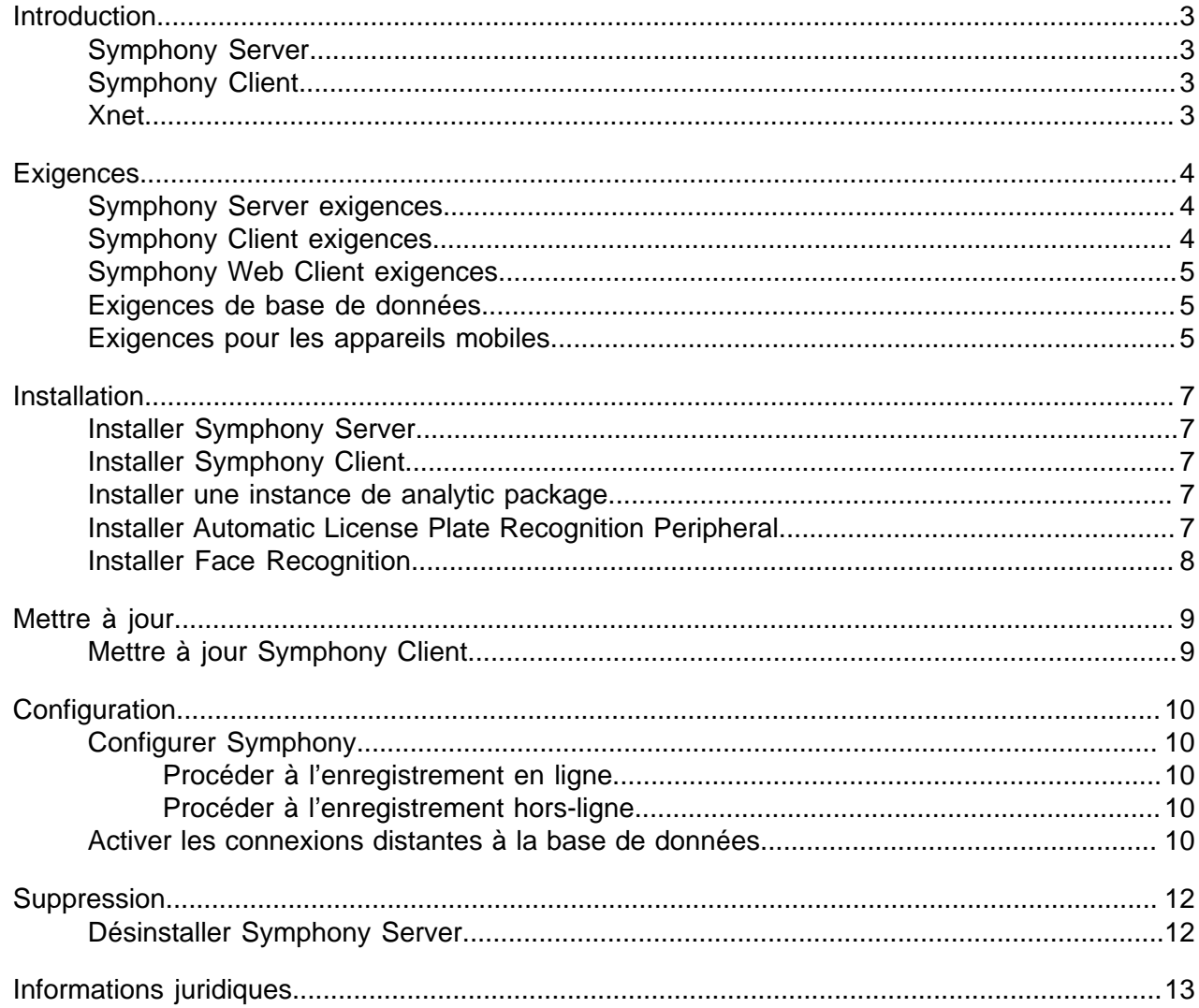

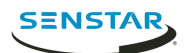

### <span id="page-2-0"></span>Introduction

Senstar Symphony est un logiciel de surveillance vidéo intelligent qui offre une plate-forme de vidéo sur IP ouverte, innovante et unique pour la gestion et l'analyse vidéo, l'intégration système et la gestion d'alarmes.

Symphony s'installe sur un matériel informatique standard, prend en charge les caméras analogiques et les caméras IP provenant de centaines de fabricants, offre une interface conviviale et riche en fonctionnalités, tout en présentant des caractéristiques qui simplifient l'administration. Symphony Server peut résider sur un seul ou plusieurs ordinateurs dans une ferme de serveurs.

Symphony est constitué de deux composants principaux : Symphony Server et Symphony Client. Vous pouvez utiliser server configuration interface pour configurer Symphony Server et client interface pour interagir avec les caméras connectées à Symphony.

Symphony inclut également Symphony Web Client et Symphony Player. Web Client fournit une fonctionnalité semblable à Client, mais dans un navigateur Web et sans nécessiter l'installation d'un logiciel. Player vous permet de lire des fichiers vidéo exportés à partir de Symphony.

#### <span id="page-2-1"></span>Symphony Server

server configuration interface inclut une fonctionnalité pour gérer les équipements, la sécurité, les règles, les sites et les paramètres.

Vous pouvez accéder directement à server configuration interface dans un navigateur ou à partir de client interface.

#### <span id="page-2-2"></span>Symphony Client

Symphony Client inclut une fonctionnalité pour surveiller les caméras, gérer la vidéo, générer des rapports et configurer des alarmes.

Symphony Client est installé automatiquement avec Symphony Server, mais vous pouvez également installer Client sur d'autres ordinateurs et le connecter à Symphony Server

Vous pouvez utiliser client interface pour accéder à Symphony Client.

#### <span id="page-2-3"></span>Xnet

Xnet est le portail en ligne pour la gestion des comptes et l'assistance.

Vous pouvez utiliser Xnet pour effectuer les opérations suivantes :

- Commander des licences logicielles
- Gérer des comptes
- Accéder à l'assistance technique
- Télécharger des logiciels
- Accéder aux outils de vente et de marketing

Votre type de compte détermine les outils et les services auxquels vous pouvez accéder.

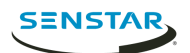

## <span id="page-3-0"></span>**Exigences**

Les rubriques suivantes répertorient les exigences minimales pour installer et exécuter Symphony.

Pour obtenir des informations supplémentaires sur les exigences matérielles concernant des scénarios de déploiement spécifique, reportez-vous au [calculateur.](https://www.aimetis.com/Xnet/Support/HardwareCalculator.aspx)

### <span id="page-3-1"></span>Symphony Server exigences

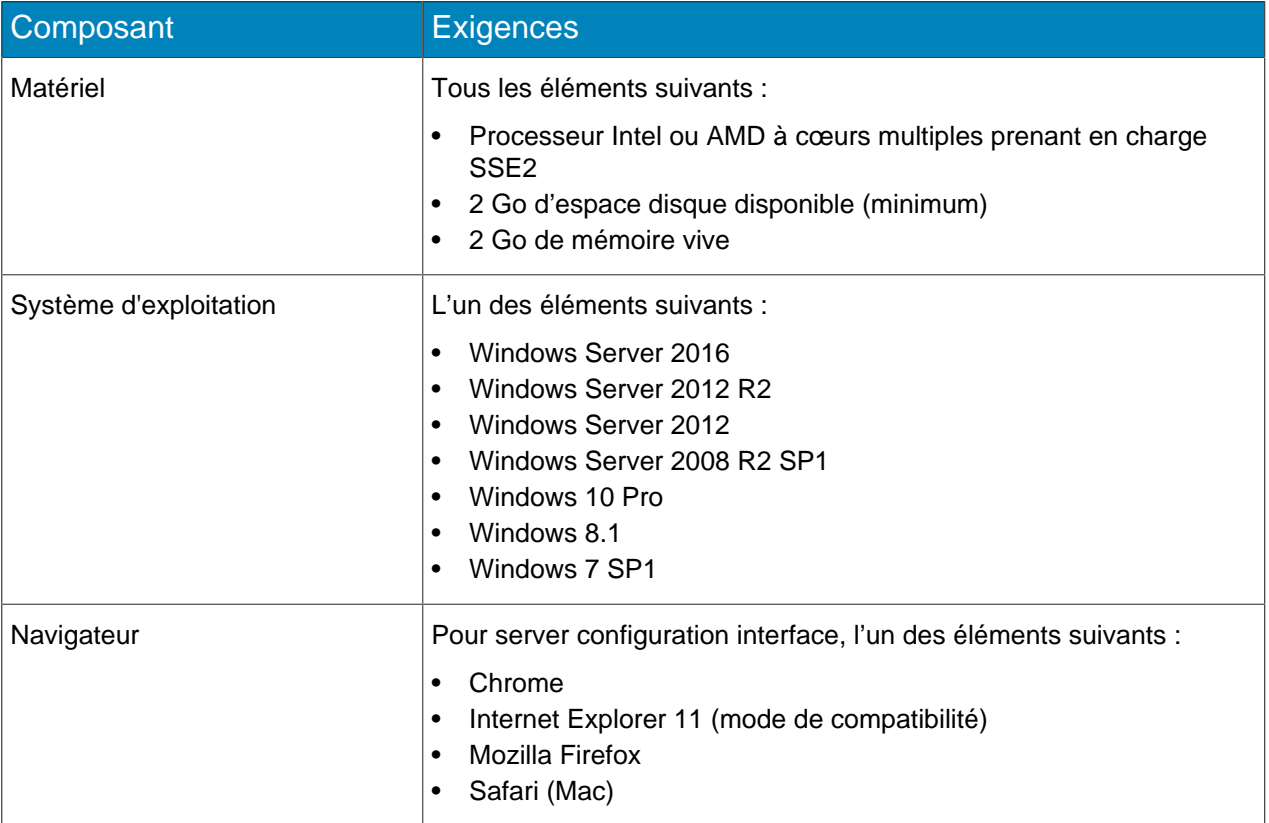

### <span id="page-3-2"></span>Symphony Client exigences

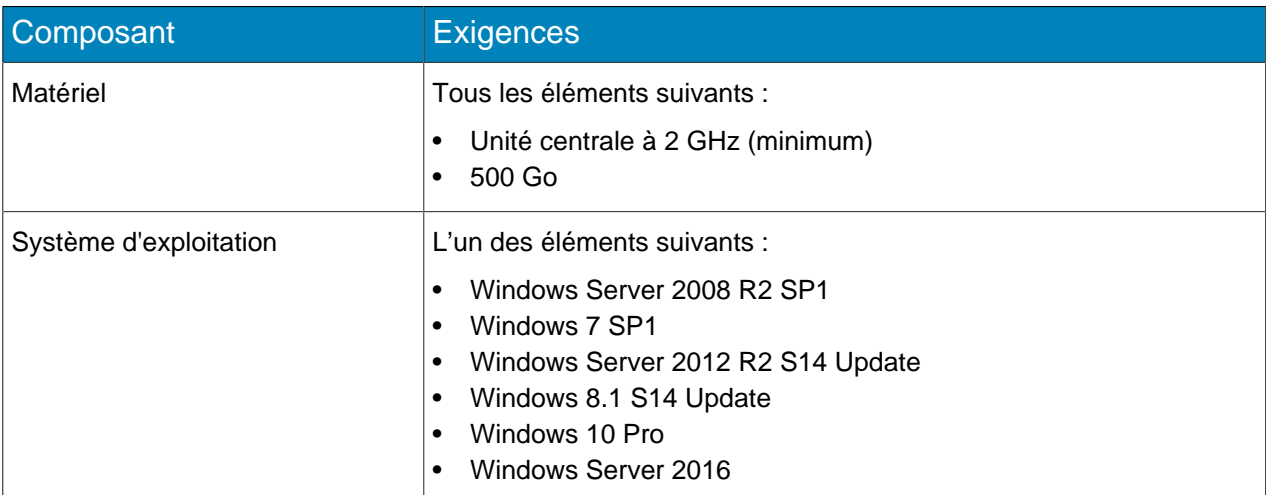

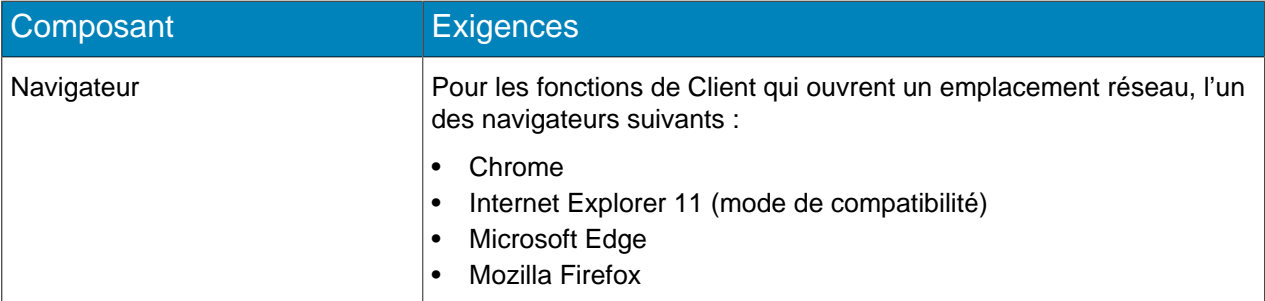

### <span id="page-4-0"></span>Symphony Web Client exigences

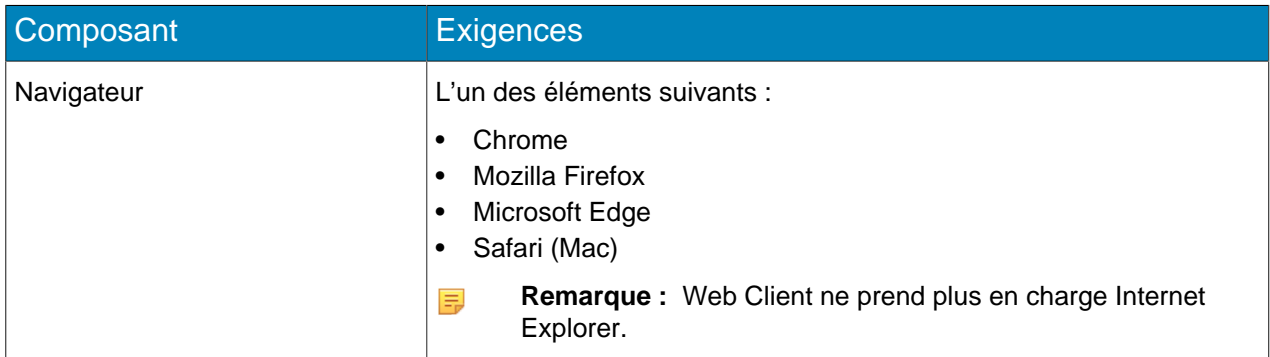

### <span id="page-4-1"></span>Exigences de base de données

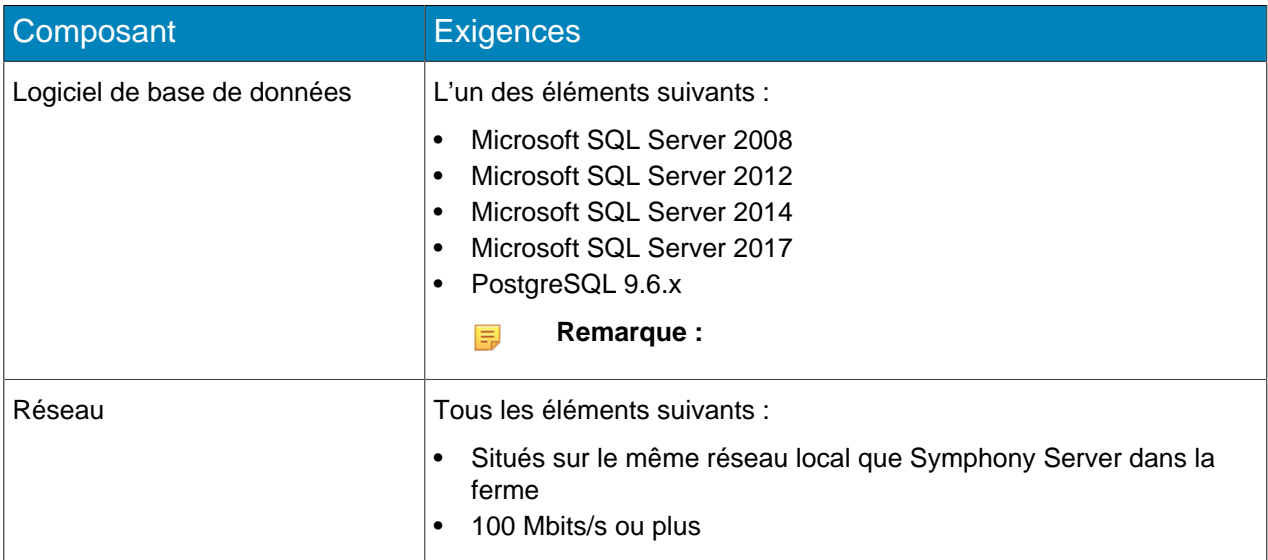

### <span id="page-4-2"></span>Exigences pour les appareils mobiles

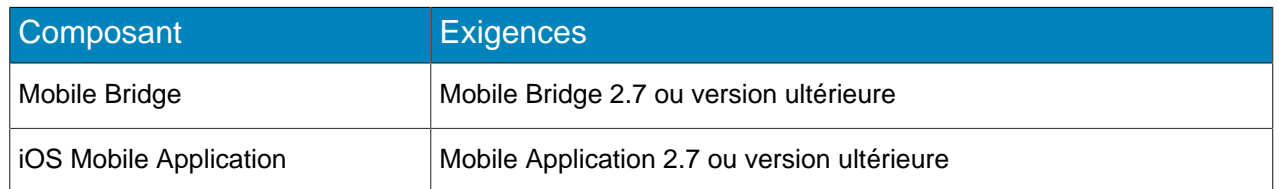

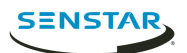

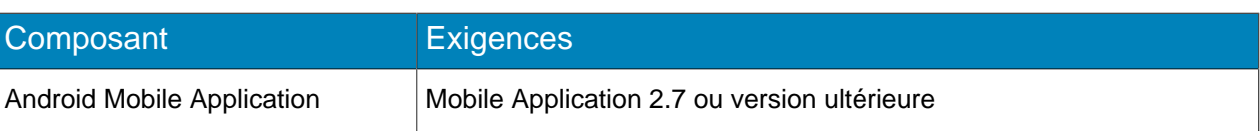

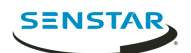

### <span id="page-6-0"></span>Installation

#### <span id="page-6-1"></span>Installer Symphony Server

Installez Symphony Server sur un ordinateur dédié.

- 1. Téléchargez le programme d'installation et lancez-le.
- 2. Sélectionnez votre langue et cliquez sur **OK**.
- 3. Dans l'écran **Bienvenue**, lisez les conditions générales de la licence et sélectionnez **J'accepte les clauses et conditions de la licence**, puis cliquez sur **Suivant**.
- 4. Dans l'écran **Options de configuration**, définissez l'emplacement d'installation, choisissez d'installer ou non l'outil d'assistance à distance et cliquez sur **Suivant**.
- 5. Dans l'écran **Option de base de données**, sélectionnez la base de données à installer avec Symphony et cliquez sur **Suivant**.

Vous pouvez choisir d'installer une base de données ou les deux. Si vous disposez déjà d'une base de données, ne sélectionnez aucune des options.

- 6. Saisissez un mot de passe pour la base de données et confirmez-le, puis cliquez sur **Suivant**.
- 7. Cliquez sur **Installer**.
- 8. Une fois l'installation terminée, cliquez sur **Fermer**.

#### <span id="page-6-2"></span>Installer Symphony Client

Installez et utilisez Symphony Client sur un ordinateur pouvant se connecter à une instance de Symphony Server.

Symphony Client est installé par défaut avec Symphony Server.

- 1. Téléchargez le programme d'installation et lancez-le.
- 2. Sélectionnez votre langue et cliquez sur **OK**.
- 3. Dans l'écran **Bienvenue**, lisez les conditions générales de la licence et sélectionnez **J'accepte les clauses et conditions de la licence**, puis cliquez sur **Suivant**.
- 4. Dans l'écran **Options de configuration**, définissez l'emplacement d'installation, choisissez d'installer ou non l'outil d'assistance à distance et cliquez sur **Suivant**.
- 5. Cliquez sur **Installer**.
- 6. Cliquez sur **Lancer** ou sur **Fermer**.

#### <span id="page-6-3"></span>Installer une instance de analytic package

Installez une instance de analytic package sur l'ordinateur qui héberge Symphony Server.

- 1. Téléchargez le programme d'installation et lancez-le.
- 2. Dans l'écran **Bienvenue**, lisez les conditions générales de la licence et sélectionnez **J'accepte les clauses et conditions de la licence**.
- 3. Cliquez sur **Suivant**.
- 4. Cliquez sur **Installer**.
- 5. Une fois l'installation terminée, cliquez sur **Fermer**.

#### <span id="page-6-4"></span>Installer Automatic License Plate Recognition Peripheral

Installez Automatic License Plate Recognition video analytic sur l'ordinateur qui héberge Symphony Server sur lequel se connectent les caméras qui exécuteront video analytic.

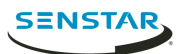

- 1. Téléchargez et exécutez le programme d'installation de Automatic License Plate Recognition sur le serveur qui héberge Symphony.
- 2. Lisez et acceptez les conditions de la licence.
- 3. Cliquez sur **Suivant**.
- 4. Cliquez sur **Installer**.
- 5. Si vous êtes invité à installer des logiciels d'équipement ARH, cliquez sur **Installer**.
- 6. Connectez la clé matérielle sur un port USB du serveur.
- 7. Cliquez sur **Lancer**.
- 8. Si deux versions différentes de la clé matérielle sont connectées à l'ordinateur, sélectionnez celle qui doit être utilisée.
- 9. Dans la liste des régions, sélectionnez les régions à installer et cliquez sur **Installer les régions**.
	- **Remarque :** Vous devez sélectionner toutes les régions que vous voulez utiliser même si 員 elles étaient déjà utilisées par une version précédente de Automatic License Plate Recognition video analytic.
- 10. Cliquez sur **Quitter**.

#### <span id="page-7-0"></span>Installer Face Recognition

Installez Face Recognition video analytic sur l'ordinateur qui héberge Symphony Server sur lequel se connectent les caméras qui exécuteront video analytic.

- 1. Téléchargez le programme d'installation et lancez-le.
- 2. Dans l'écran **Bienvenue**, lisez les conditions générales de la licence et sélectionnez **J'accepte les clauses et conditions de la licence**.
- 3. Cliquez sur **Suivant**.
- 4. Cliquez sur **Installer**.
- 5. Une fois l'installation terminée, cliquez sur **Fermer**.

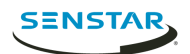

## <span id="page-8-0"></span>Mettre à jour

<span id="page-8-1"></span>Mettre à jour Symphony Client

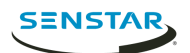

## <span id="page-9-0"></span>**Configuration**

#### <span id="page-9-1"></span>Configurer Symphony

- 1. Dans la section **Base de données** de l'onglet **Configuration de ferme**, effectuez les tâches suivantes :
	- a) Sélectionnez le type de serveur de base de données.
	- b) Saisissez ou sélectionnez le nom du serveur de base de données.
	- c) Saisissez ou sélectionnez le nom de la base de données.
	- d) Indiquez s'il faut utiliser l'authentification intégrée ou l'authentification de la base de données.
	- e) Si vous sélectionnez l'authentification de la base, saisissez le nom d'utilisateur et le mot de passe.
	- f) Cliquez sur **Vérifier** pour tester les paramètres de la base de données.
- 2. Dans la section **Enregistrement des licences** de l'onglet **Configuration de ferme**, effectuez les tâches suivantes :
	- a) Indiquez s'il faut effectuer un enregistrement en ligne ou hors ligne.
	- b) Enregistrez Symphony Server.

#### <span id="page-9-2"></span>Procéder à l'enregistrement en ligne

#### <span id="page-9-3"></span>Procéder à l'enregistrement hors-ligne

- 1. Dans la section **Enregistrement des licences** de l'onglet **Configuration de ferme**, cliquez sur **Je ne suis pas connecté**.
- 2. Cliquez sur **Enregistrer la clé d'enregistrement dans un fichier**, sélectionnez un emplacement pour le fichier et cliquez sur **Enregistrer**.
- 3. Copiez le fichier de clé d'enregistrement sur un ordinateur disposant d'un accès à Internet et connectez-vous à Xnet.
- 4. Dans l'onglet **Gestion des comptes**, sous **Fermes/Serveurs**, cliquez sur **Ajouter+**.
- 5. Cliquez sur **Installation hors-ligne**.
- 6. Sous la version Symphony applicable, cliquez sur **Continuer**.
- 7. Dans **Informations d'identification de connexion**, sélectionnez le compte d'utilisateur à employer pour le nouveau serveur ou la nouvelle ferme.
- 8. Dans le champ **Nom de la ferme/du serveur** ; entrez le nom du serveur ou de la ferme.
- 9. Dans le champ **Fichier d'enregistrement**, cliquez sur **Parcourir**, accédez au fichier de clé d'enregistrement et cliquez sur **Open**.
- 10. Indiquer s'il faut enregistrer un serveur ou une ferme pour un essai ou faisant l'objet d'une licence.
- 11. Cliquez sur **Créer la ferme/le serveur**.

#### <span id="page-9-4"></span>Activer les connexions distantes à la base de données

Si la base de données PostgreSQL se trouve sur un ordinateur différent de celui qui héberge Symphony Server, vous devez activer les connexions distantes pour la base de données PostgreSQL.

Vous devez ajouter une entrée pour chaque instance de Symphony Server qui se connecte à la base de données PostgreSQL. Cette tâche suppose que vous attribuez des adresses IP statiques aux instances de Symphony Server.

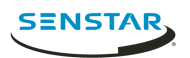

- 1. Sur l'ordinateur qui héberge la base de données PostgreSQL, ouvrez PostgreSQL\9.6\data \pg\_hba.conf.
- 2. Dans la liste des connexions locales IPv4, ajoutez la valeur suivante dans le champ pg\_hba.conf :

host all all *Symphony Server IP Address*/32 md5

où Symphony Server IP Address est l'adresse IP de l'ordinateur qui héberge Symphony Server.

3. Enregistrez le fichier pg\_hba.conf.

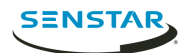

## <span id="page-11-0"></span>Suppression

### <span id="page-11-1"></span>Désinstaller Symphony Server

- 1. Dans la liste **Programmes et fonctionnalités**, cliquez sur le logiciel serveur Symphony.
- 2. Cliquez sur **Désinstaller**.
- 3. Cliquez sur **Fermer**.

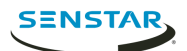

### <span id="page-12-0"></span>Informations juridiques

Copyright © 2018 Senstar Corporation et/ou son/ses concédant(s) de licence. Tous droits réservés.

Ce document est fourni à titre informatif uniquement. Senstar n'offre aucune garantie, expresse, implicite ou légale, quant aux informations contenues dans ce document.

Il relève de la responsabilité de l'utilisateur d'observer les lois applicables relatives aux droits d'auteur. Sans limitation des droits issus des droits d'auteur, aucune partie de ce document ne peut être reproduite, enregistrée ou incluse dans un système de récupération de données, ni transmise, à quelque fin, sous quelque forme ou par quelque moyen que ce soit (électronique, mécanique, photocopie, enregistrement ou autre) sans l'autorisation expresse écrite de Senstar Corporation

Senstar Les produits mentionnés dans le présent document peuvent faire l'objet de brevets, de dépôts de brevets en cours, de marques de commerce, de droits d'auteur ou d'autres droits de propriété intellectuelle. Sauf indication expresse contraire dans un contrat de licence écrit d'Senstar, la fourniture de ce document n'a pas pour effet de vous concéder une licence sur ces brevets, marques de commerce, droits d'auteur ou autres droits de propriété intellectuelle.

Certaines parties de ce logiciel sont basées sur le travail d'Independent JPEG Group.

Toutes les autres marques déposées appartiennent à leurs propriétaires respectifs.